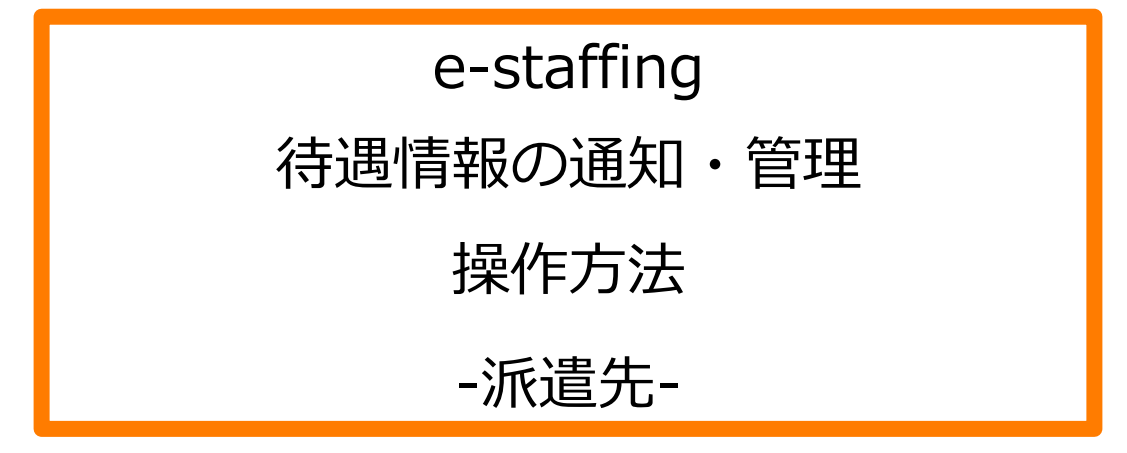

※当設定はユーザマスタで設定された実行権限によってご利用頂けるユーザが限定されます。 操作可能な実行権限は、マスタメンテナンスマニュアル\_派遣先用の実行権限一覧をご参照ください。

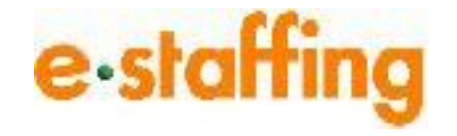

Ver.1.0.3

Last up date:24/11/10

2020年4月1日の改正労働者派遣法の施行により、派遣先は派遣元に対し、 労働者派遣契約締結前に、比較対象労働者の待遇情報を提供することが 義務付けられました。

システムでは2020年2月9日より待遇情報提供機能を新設いたしました。 この機能を利用することにより、複数の待遇情報を、複数の派遣元に対し、 同時に提供することができます。

また、契約締結前に通知が必要な事業所単位抵触日についても、 待遇情報の提供と同時に通知することが可能です。

履歴による提供情報の管理もこの機能で行うことができます。

#### **目次**

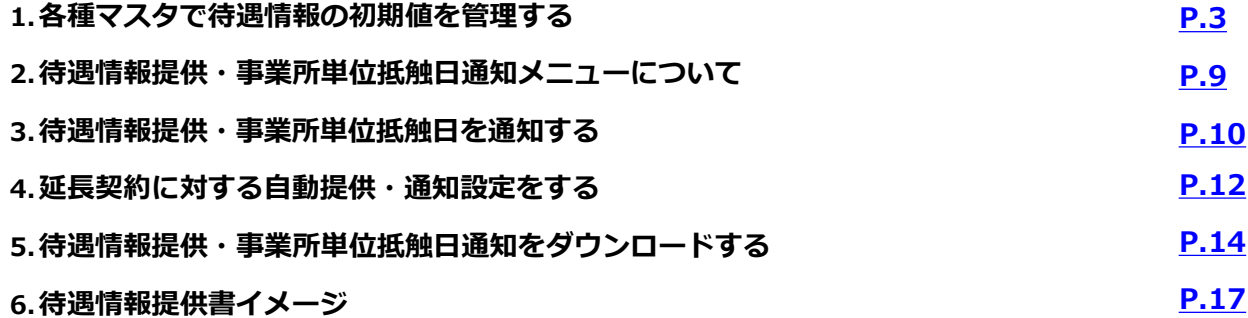

# <span id="page-2-0"></span>1. 各種マスタで待遇情報の初期値を管理する

企業マスタ、事業所マスタ、抵触日適用事業所マスタにて、待遇決定方式ごとの待遇情報の 初期値を設定することが可能です。 あらかじめ初期値を登録しておくことで、待遇情報の⼊⼒作業の負担を軽減できます。

※事業所ごとに待遇情報が異なる場合は事業所マスタ、 どの事業所も共通の待遇情報の場合は企業マスタへ初期値を登録してください。 事業所単位抵触日を抵触日適用事業所マスタで管理している場合は、 抵触日適用事業所マスタで待遇情報の初期値を管理してください。 ※抵触日適用事業所マスタについては「事業所単位抵触日の通知・管理機能の 操作マニュアル」をご確認ください。

#### **□企業マスタで待遇情報の初期値を設定する際のマスタ登録方法**

「企業設定」から「マスタを登録・編集する」の「企業マスタ」の「編集登録」を クリックすると、 企業マスタの編集画面に遷移します。

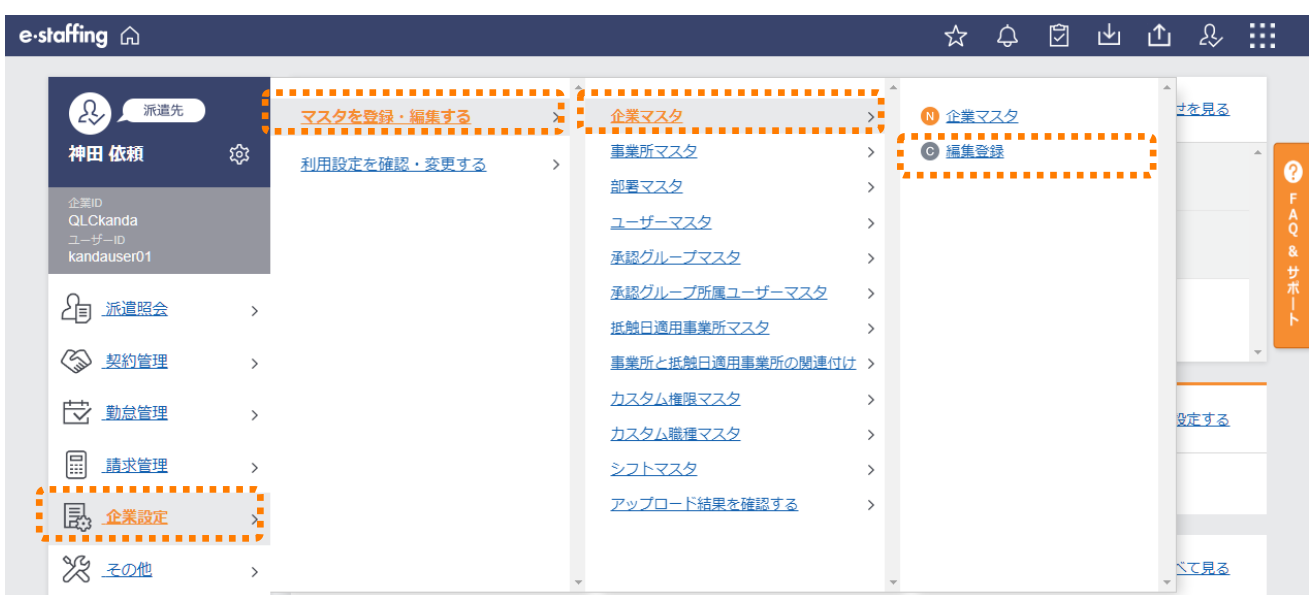

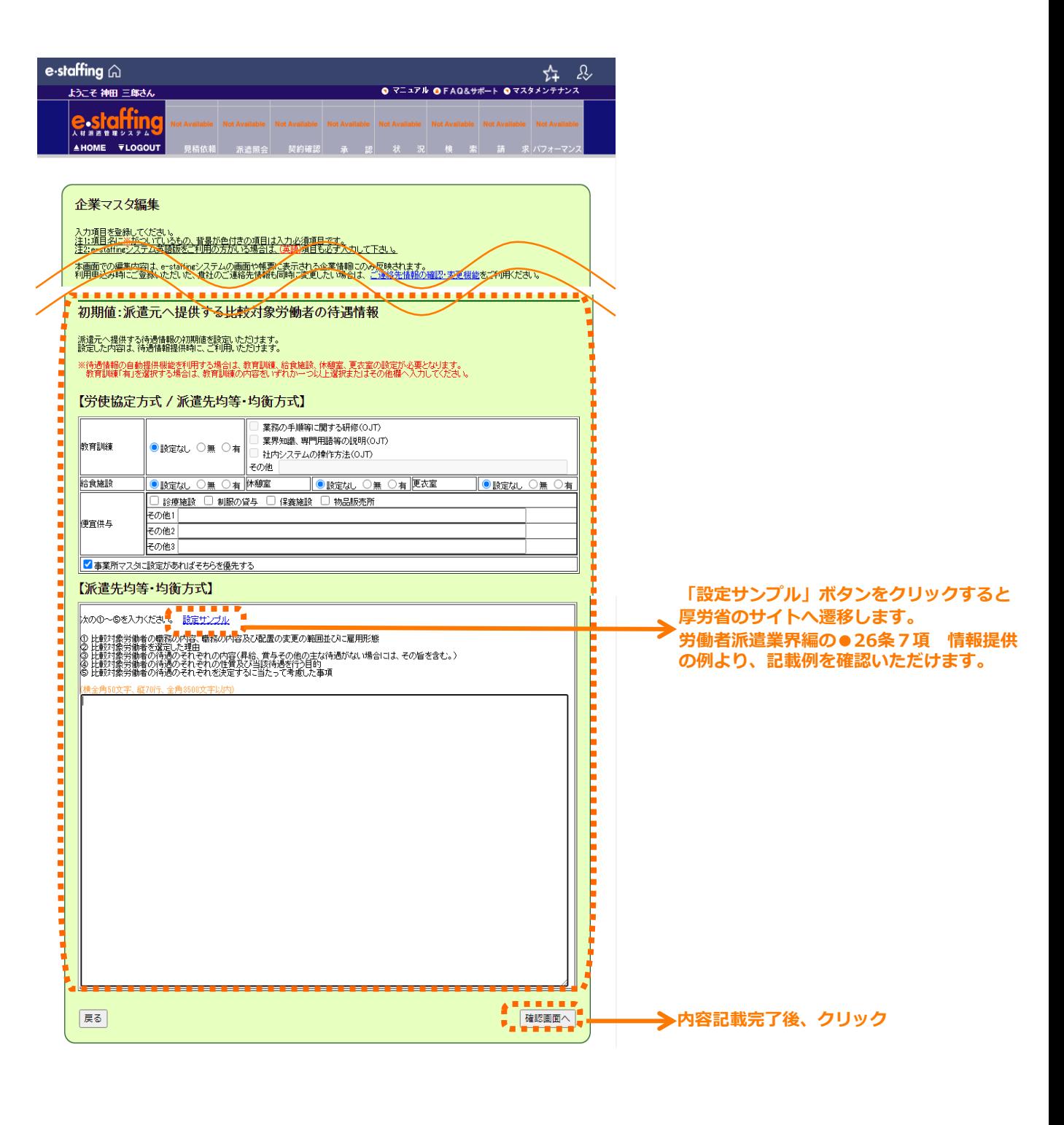

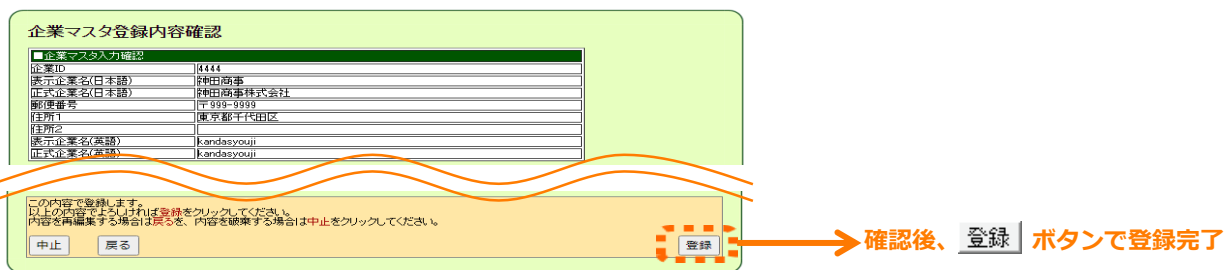

#### **■既存の事業所マスタに待遇情報の初期値を設定する際のマスタ登録方法**

「企業設定」から「マスタを登録・編集する」の「事業所マスタ」を選択します。 「編集登録」より対象の事業所を入れて 検索 ボタンをクリックし、検索結果欄の ボタンをクリックすると、 事業所マスタの編集画面に遷移します。

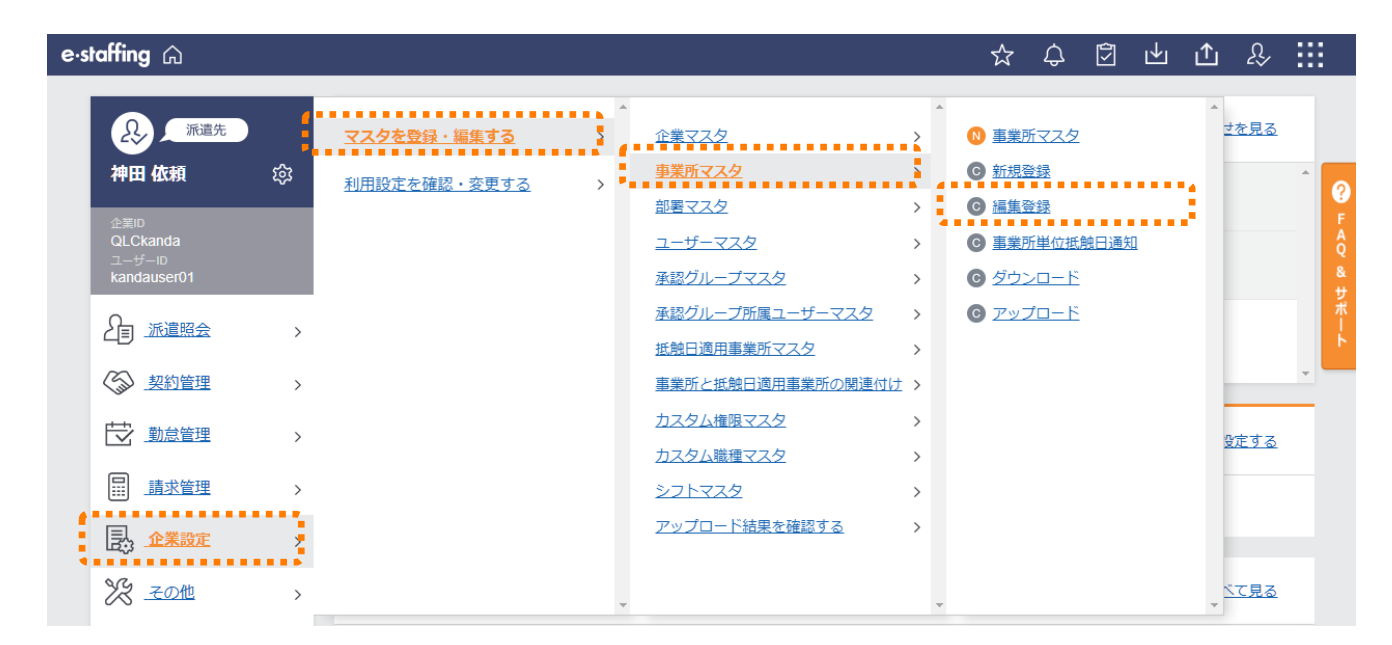

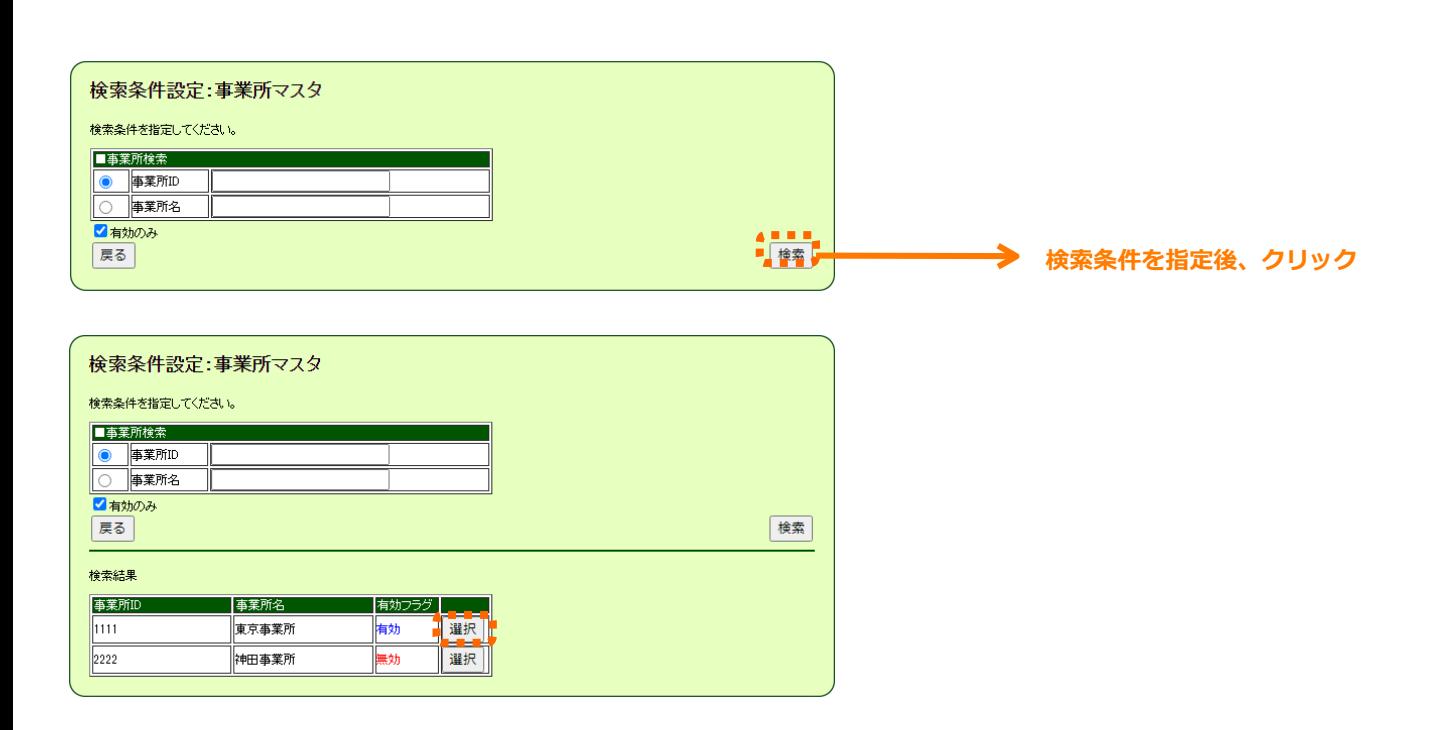

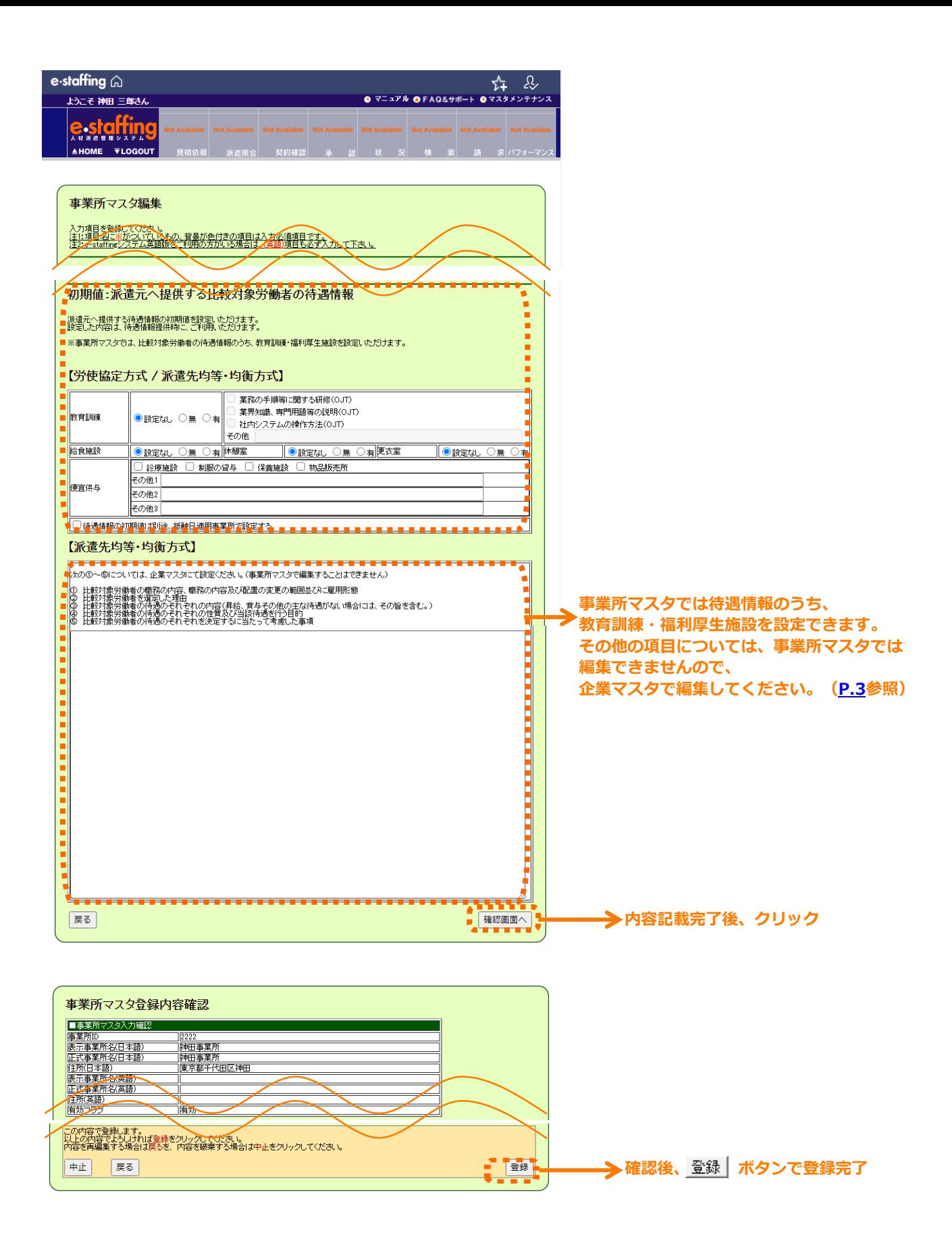

### **□新規の事業所マスタに待遇情報の初期値を設定する際のマスタ登録方法**

「企業設定」から「マスタを登録・編集する」の「事業所マスタ」を選択します。 「新規登録」をクリックすると、事業所マスタの登録画面に遷移します。

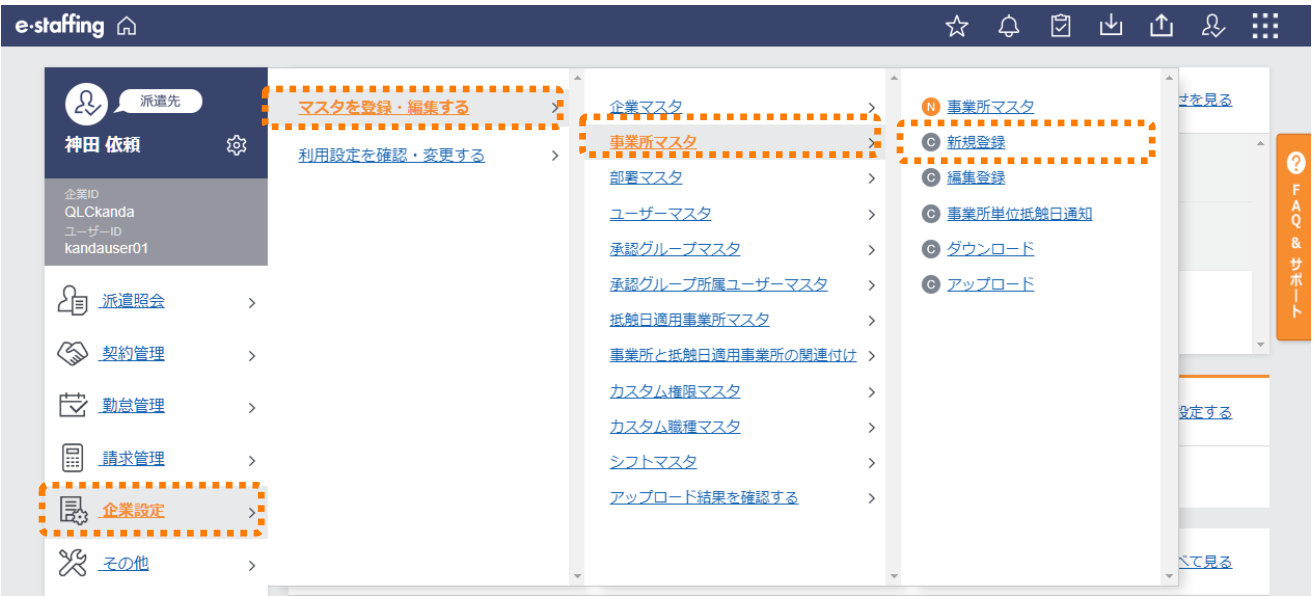

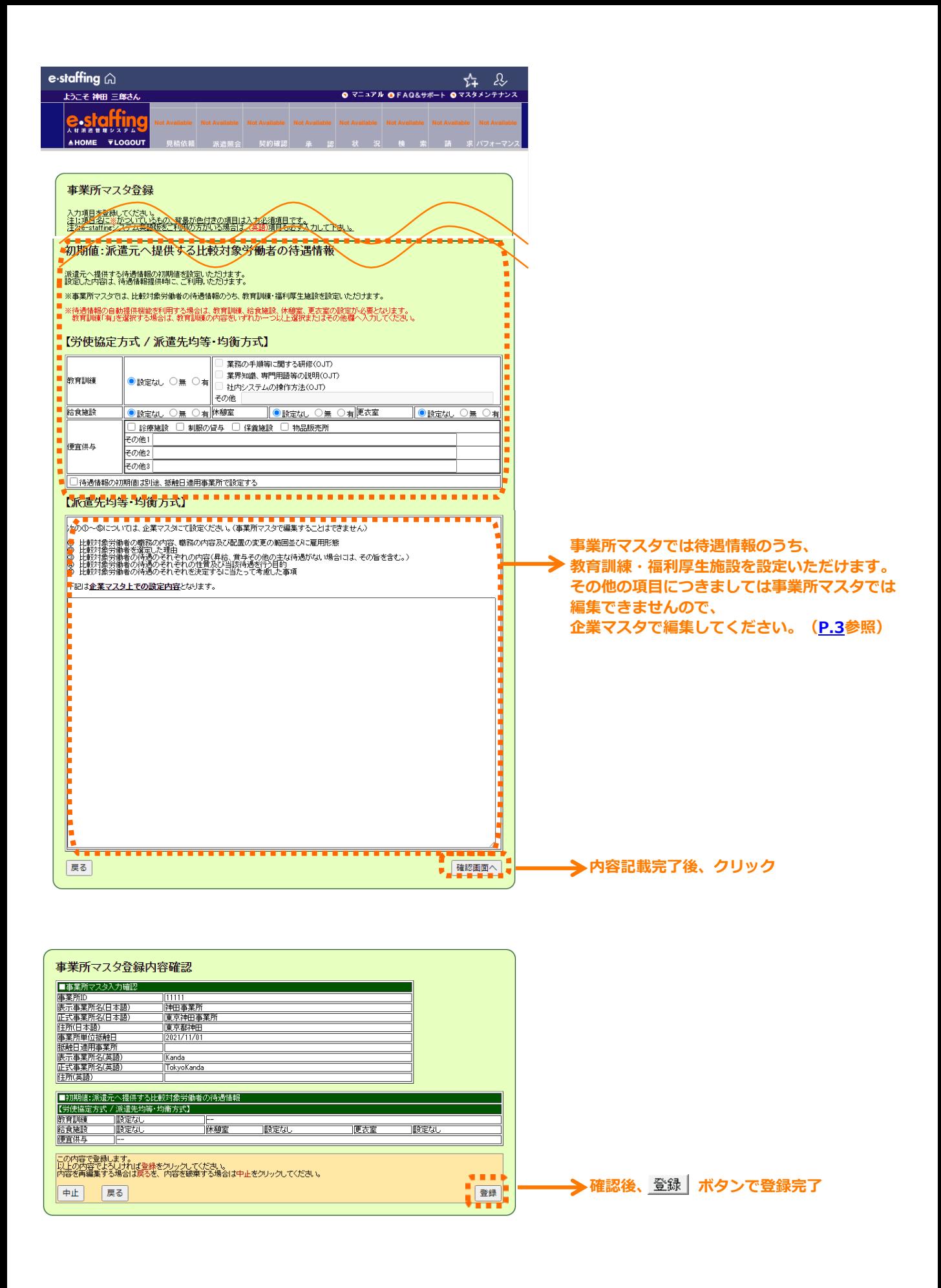

<span id="page-8-0"></span>「契約管理」の「待遇情報提供・事業所単位抵触日通知を行う」より、 派遣会社へ⽐較対象労働者の待遇情報の提供、事業所単位抵触日の通知ができます。 また、提供・通知の履歴も確認することができます。

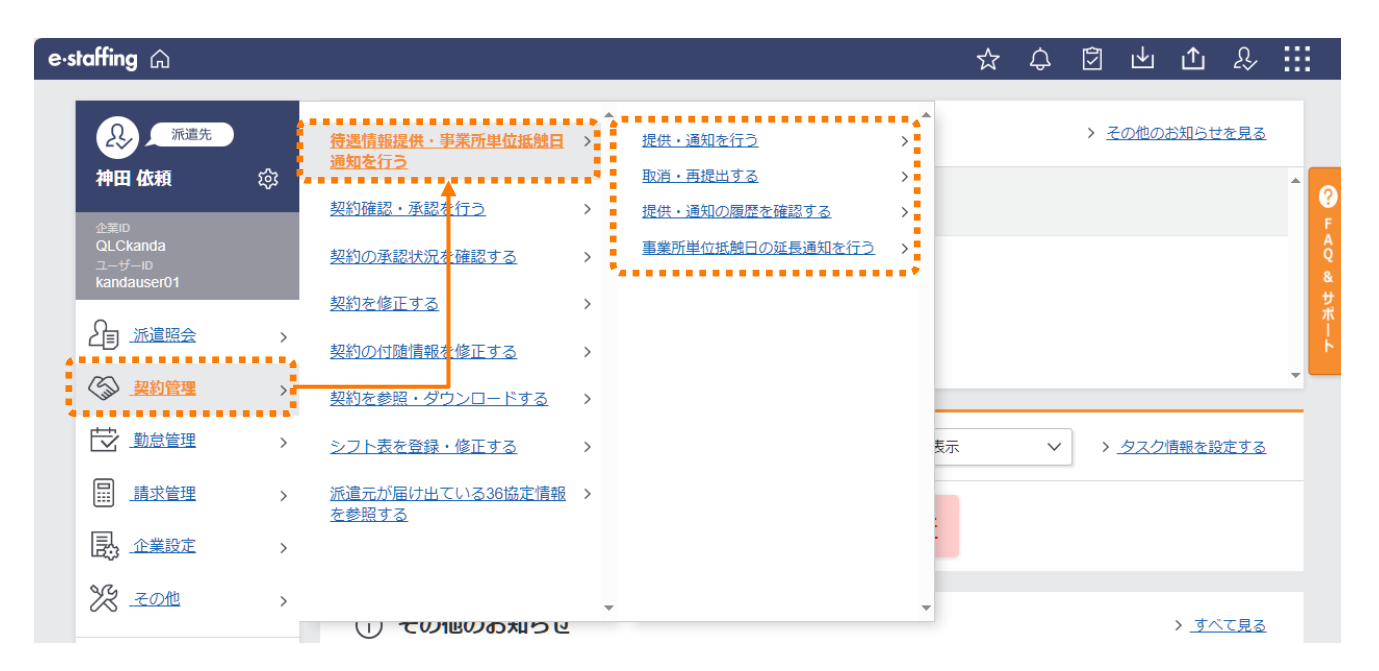

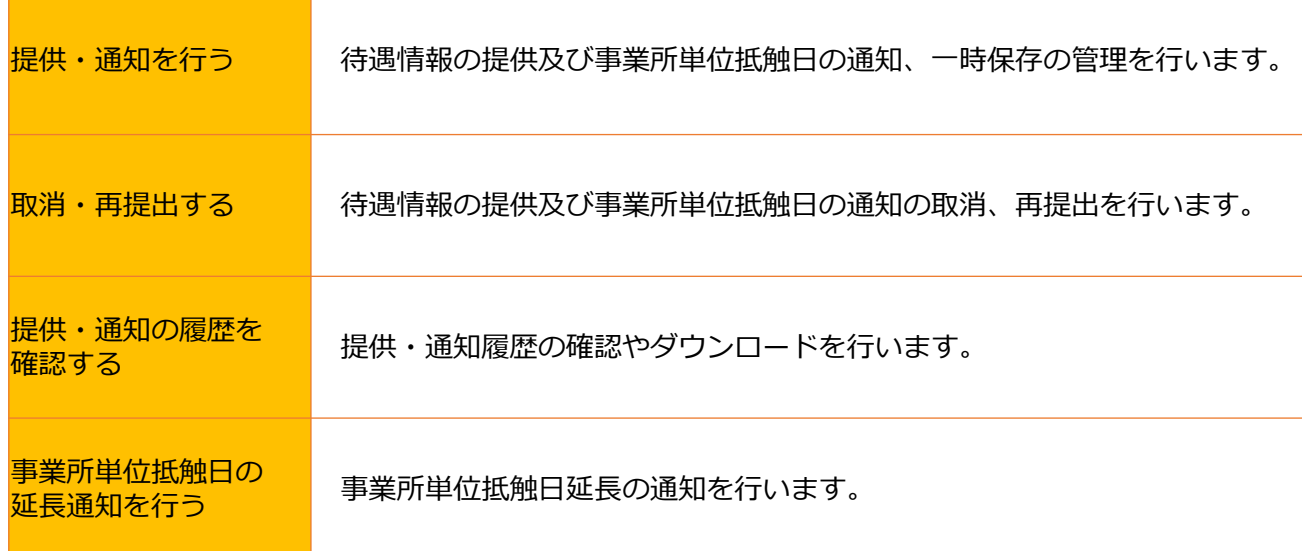

# <span id="page-9-0"></span>3.待遇情報提供・事業所単位抵触日を通知する

### **□派遣会社を選択し、待遇情報の提供・事業所単位抵触日を通知する**

「提供・通知を行う」をクリックすると、「待遇情報提供・事業所単位抵触日通知」画 面に遷移します。「提供・通知方法」で「派遣会社を選択し、提供・通知する」を選択 し、任意の検索条件を設定し、 <sub>決定</sub> をクリックすると、提供・通知対象候補の一覧が 表示されます。

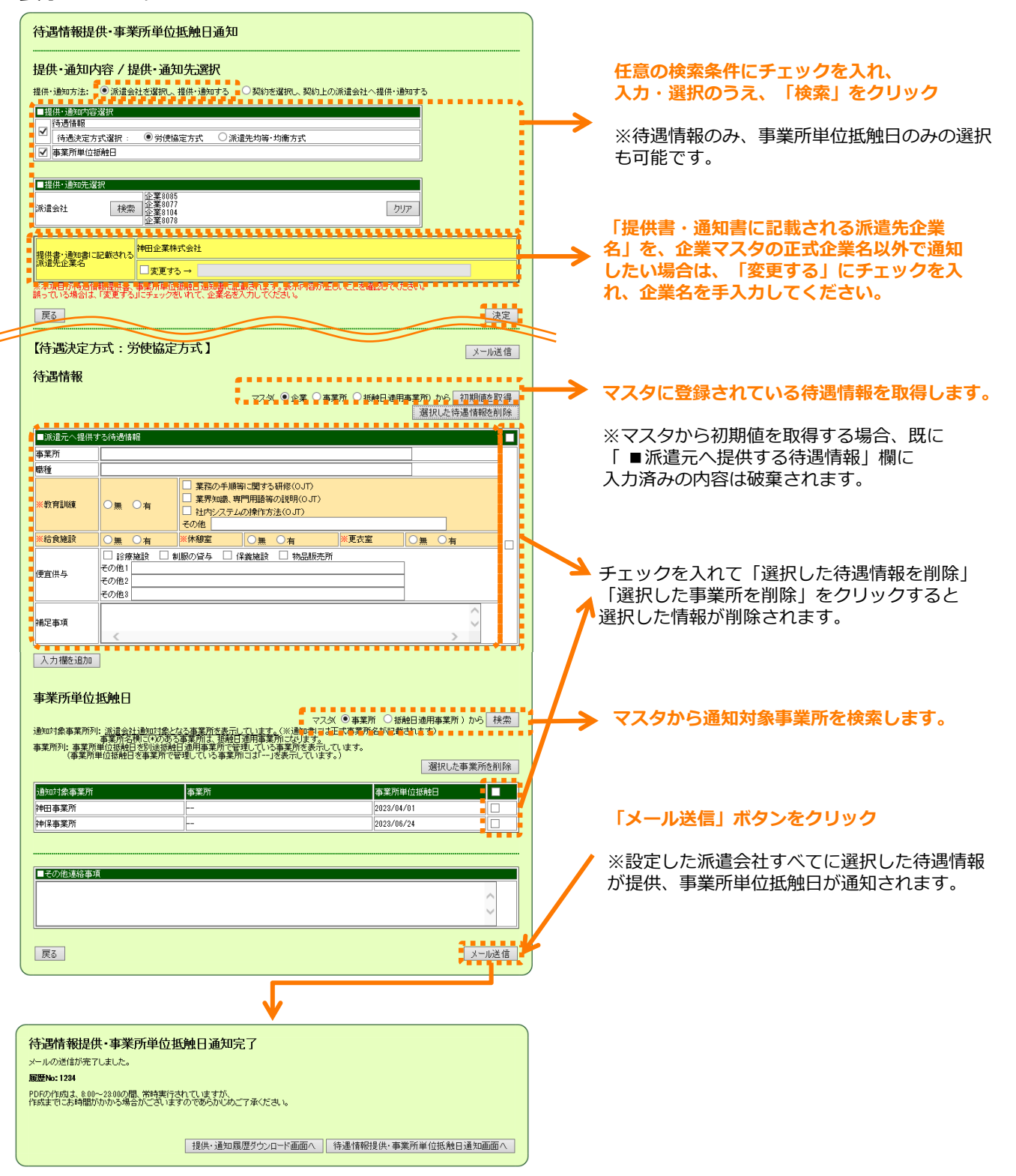

#### **□契約情報から待遇情報の提供・事業所単位抵触日を通知する**

「提供・通知方法」で「契約を選択し、契約上の派遣会社へ提供・通知する」を選択し、 任意の検索条件を設定し、みますをクリックすると、契約内容から引用した待遇情報、 事業所単位抵触日が表示されます。

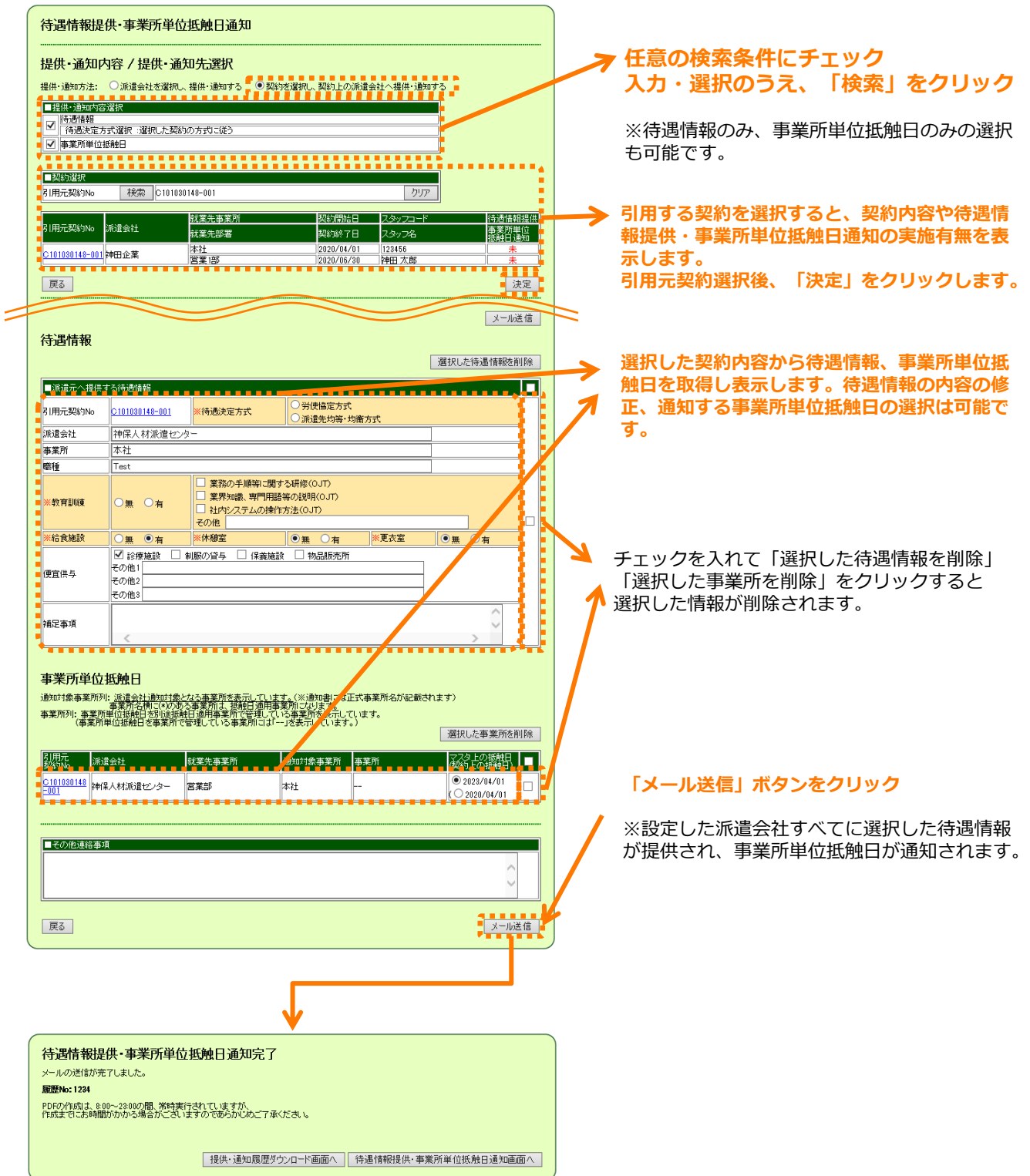

# <span id="page-11-0"></span>4.延長契約に対する自動提供・通知設定をする

#### **□延長契約に対する自動提供・通知機能について**

「延長契約に対する自動提供・通知機能」とは、契約終了日が近づいている契約に対し て、延長契約の締結前に、待遇情報と事業所単位抵触日を自動で提供・通知するための 条件設定を行う機能です。

設定した条件に従い、自動提供・通知メールが派遣会社へ送信されます。

#### **□延長契約に対する自動提供・通知設定をする**

「企業設定」から「利用設定を確認・変更する」の「メール・アラームの設定を確認・ 変更する」を選択します。「待遇情報の提供・事業所単位抵触日の通知設定」をクリッ クすると、延長契約に対する自動提供・通知設定画面へ遷移します。

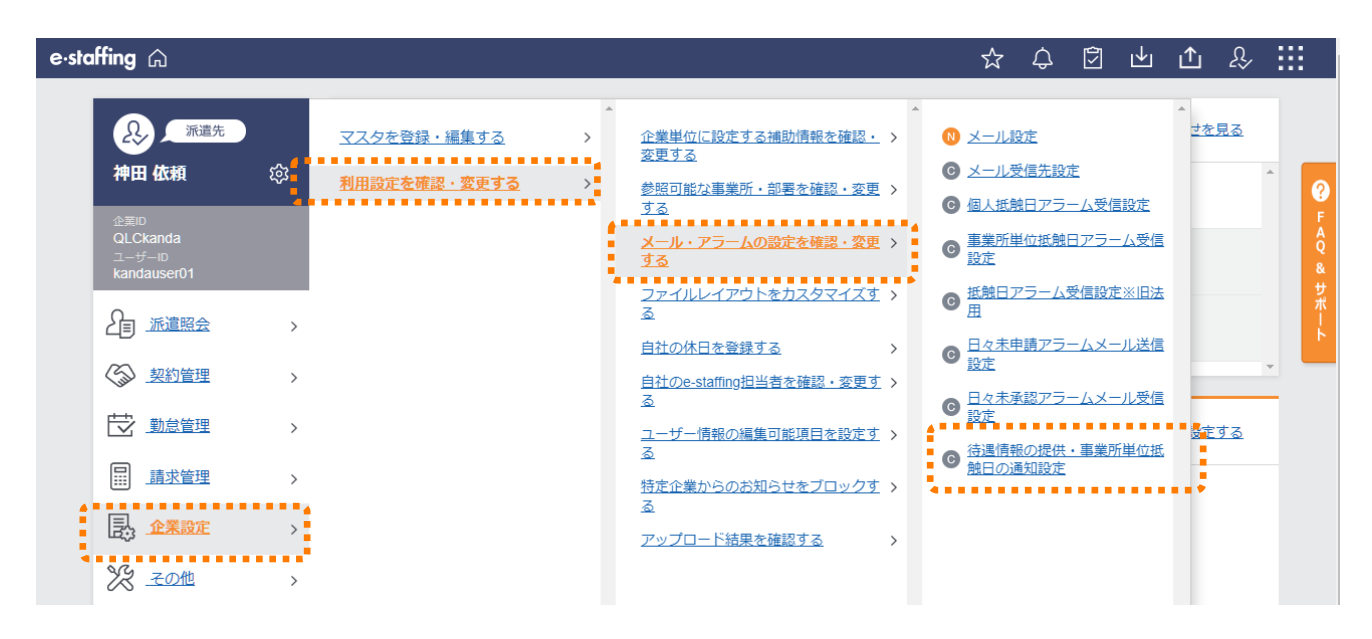

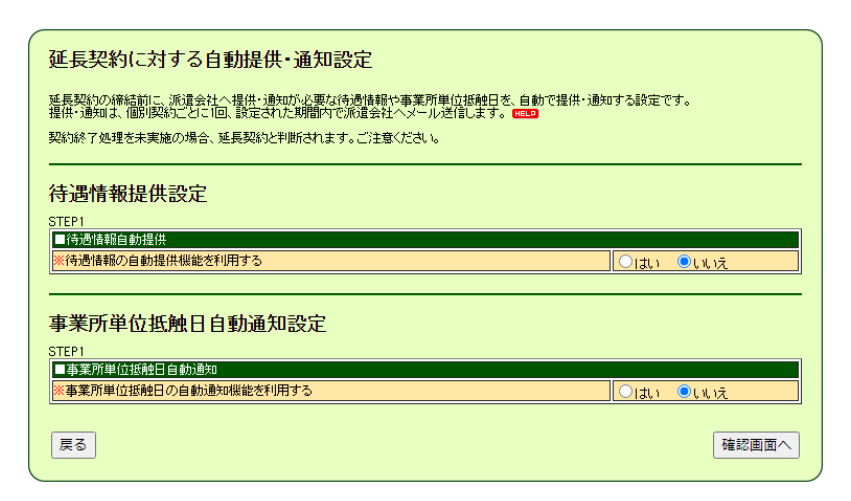

## 自動提供・通知を利用する場合は、「はい」をクリックすると、 詳細な設定項目が表示されますので、各項目を選択してください。

## 【待遇情報の自動提供設定】

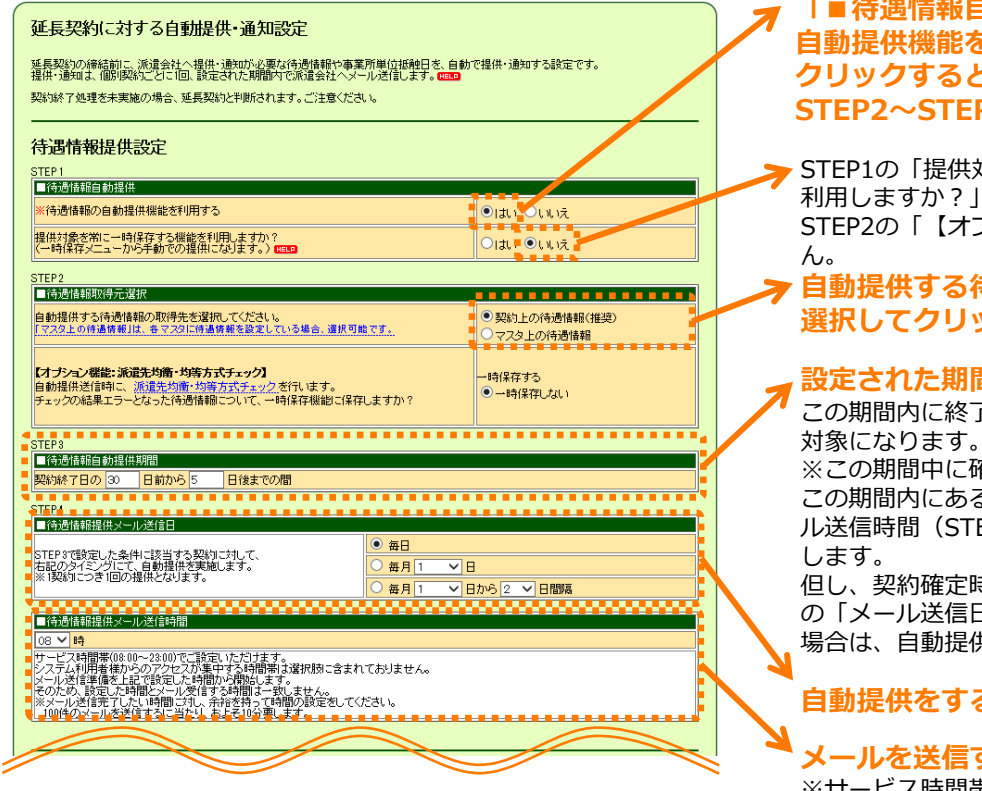

# 【事業所単位抵触日の自動通知設定】

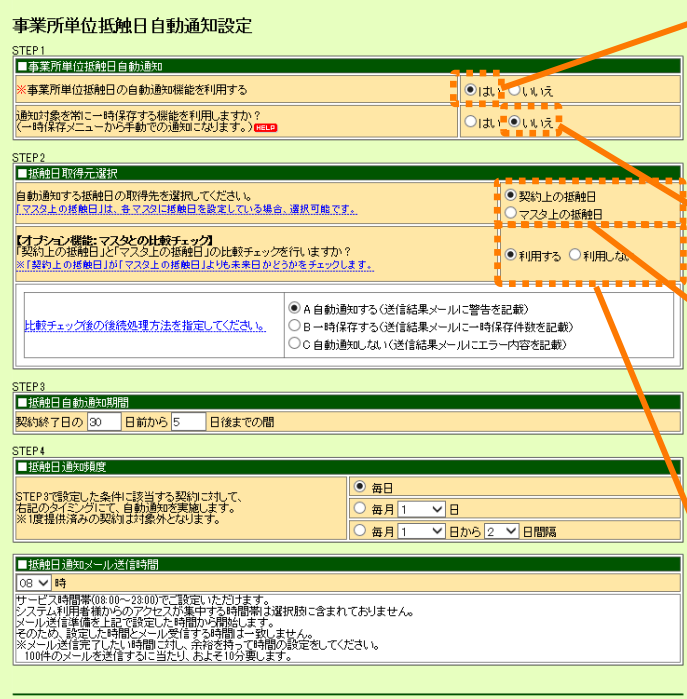

#### **「■待遇情報自動提供」の「※待遇情報の 自動提供機能を利用する」で「はい」を クリックすると、この項目以下の STEP2~STEP4が表示されます。**

STEP1の「提供対象を常に一時保存する機能を 利用しますか?」で「はい」をクリックすると、 STEP2の「【オプション機能】」は表示されませ

#### **自動提供する待遇情報の情報取得元を 選択してクリック**

#### **設定された期間内に自動提供します。**

この期間内に終了を迎える契約が、自動提供の

※この期間中に確定された契約で、かつ終了日も この期間内にある場合、契約確定後最初の「メー ル送信時間(STEP4)」に、待遇情報を自動提供

但し、契約確定時に「自動提供期間(STEP3)」 の「メール送信日、時間(STEP4)を過ぎている 場合は、自動提供されませんのでご注意ください。

### **自動提供をする頻度を設定します。**

#### **メールを送信する時間を設定します。**

※サービス時間帯(繁忙時間帯を除く)から選択 することができます。

#### **「■事業所単位抵触日自動通知」の 「※事業所単位抵触日の自動通知機能を 利用する」で「はい」をクリックすると、 この項目以下のSTEP2~STEP4が表示さ れます。**

設定する内容はほとんど「待遇情報提供設定」と 変わりません。

STEP1の「通知対象を常に一時保存する機能を 利用しますか?」で「はい」をクリックすると、 STEP2の「【オプション機能】」は表示されませ ん。

STEP2の「自動通知する抵触日の取得元を選択し てください」で「マスタ上の抵触日」を選択する と、下記のとおり【オプション機能】の内容が変 わります。

<mark>STEP2</mark><br>┃■抵触日取得元遂択 ー<br>自動通知する揺触日の取得先を選択してください。<br>「マスタよの抵触日」は、多マスタに抵触日を設定している場合、選択可能です。 ○契約上の抵触日<br>● マスタ上の抵触日 ●利用する ○利用しない 

STEP2の「【オプション機能】」で「利用しな い」を選択すると「比較チェック後の後続処理方 法を指定してください。」の項目は表示されませ ん。

# 【一時保存一覧 自動非表示設定】

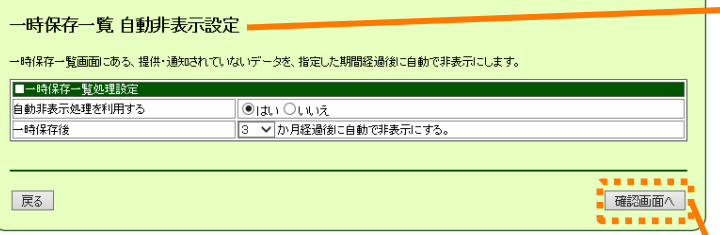

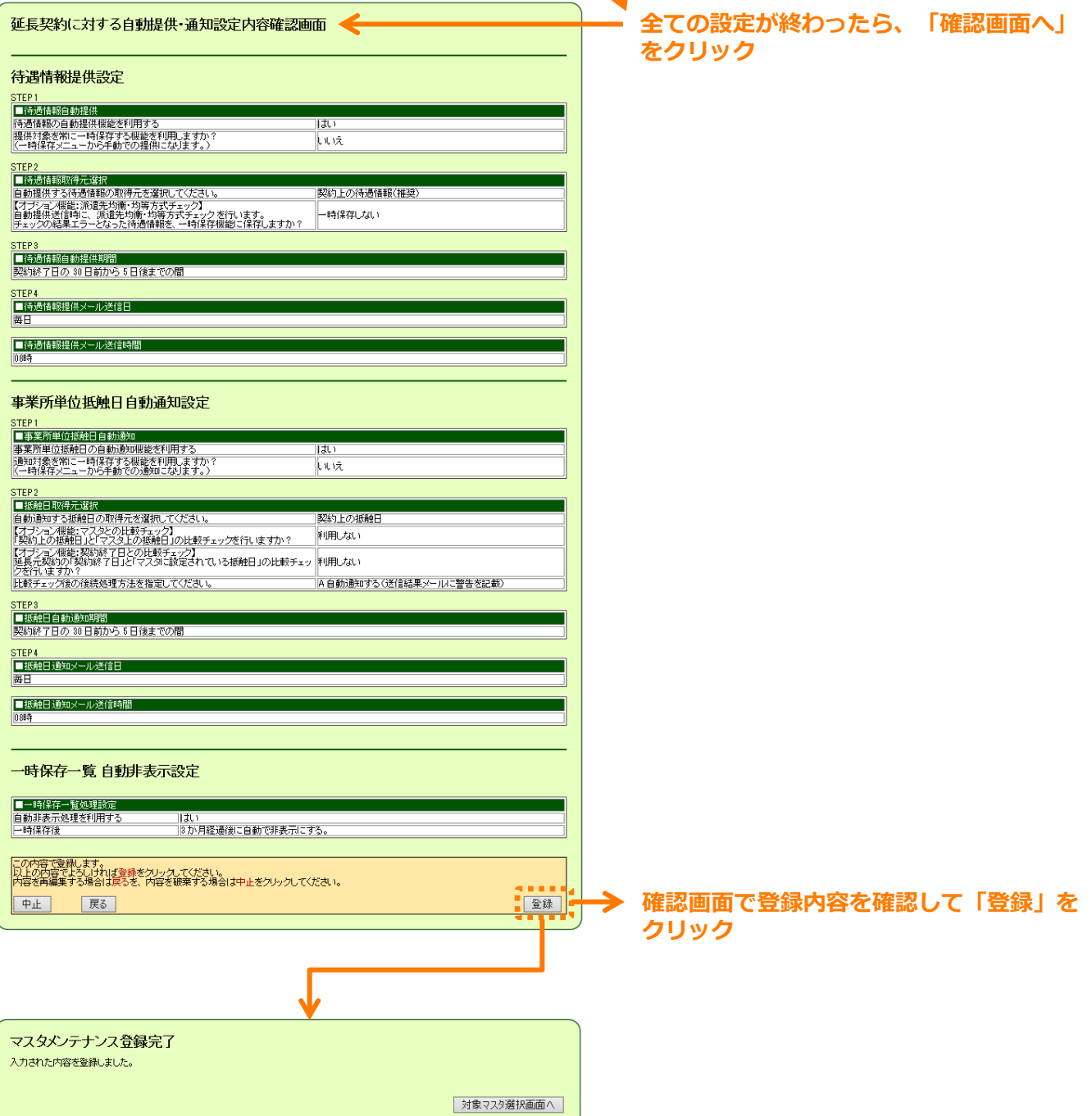

#### **一時保存一覧に表示されているデータを 設定内容にも基づき自動で非表示にします。**

※待遇情報提供設定、事業所単位抵触日通知設定 で一時保存機能を「利用する」としている場合の み表示されます。

※非表示にしても、その契約に対する自動提供・ 通知は停止しません。

自動提供・通知を停止させたい場合は、 「【総合版】操作マニュアル派遣先」の 「11.5.待遇情報・事業所単位抵触日の自動提供・ 通知を停止する」をご覧ください。

# -14-

## <span id="page-14-0"></span>**□CSVダウンロード**

「契約管理」から「待遇情報提供・事業所単位抵触日通知を行う」の「提供・通知の履 歴を確認する」を選択します。 「履歴確認・取消・再提出」をクリックすると、履歴確 認・取消・再提出画面へ遷移します。

提供・通知対象候補の検索後、CSVの |ダウンロード| ボタンをクリックすると、 検索結果 の通知状況をCSVファイル形式でダウンロードできます。

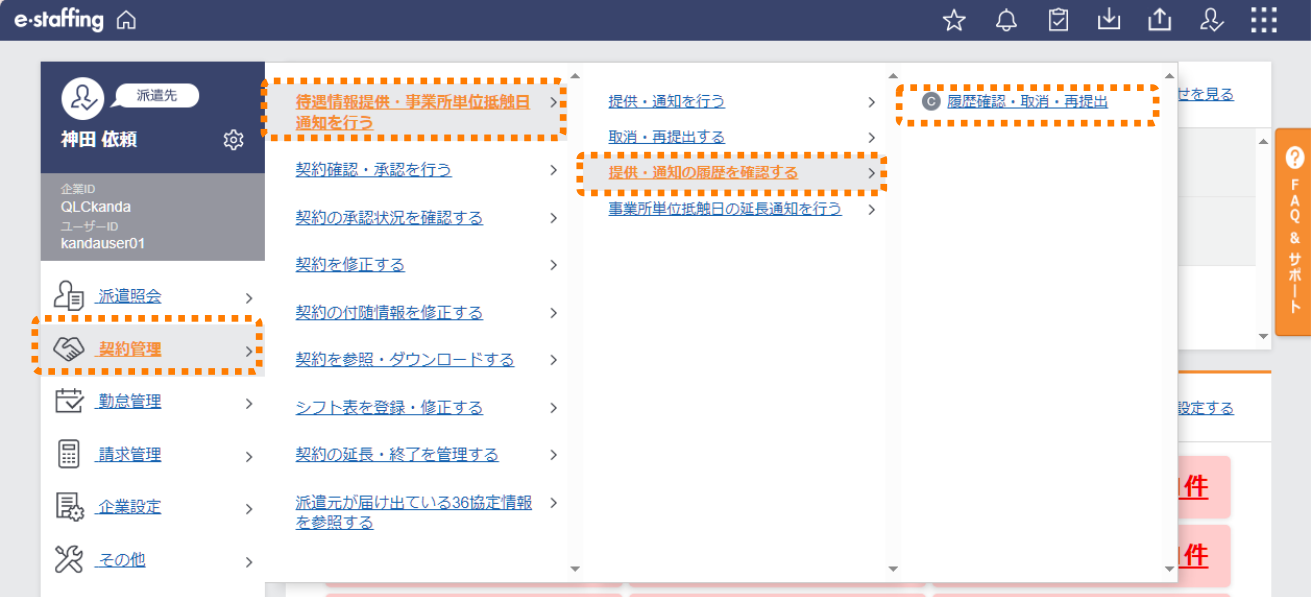

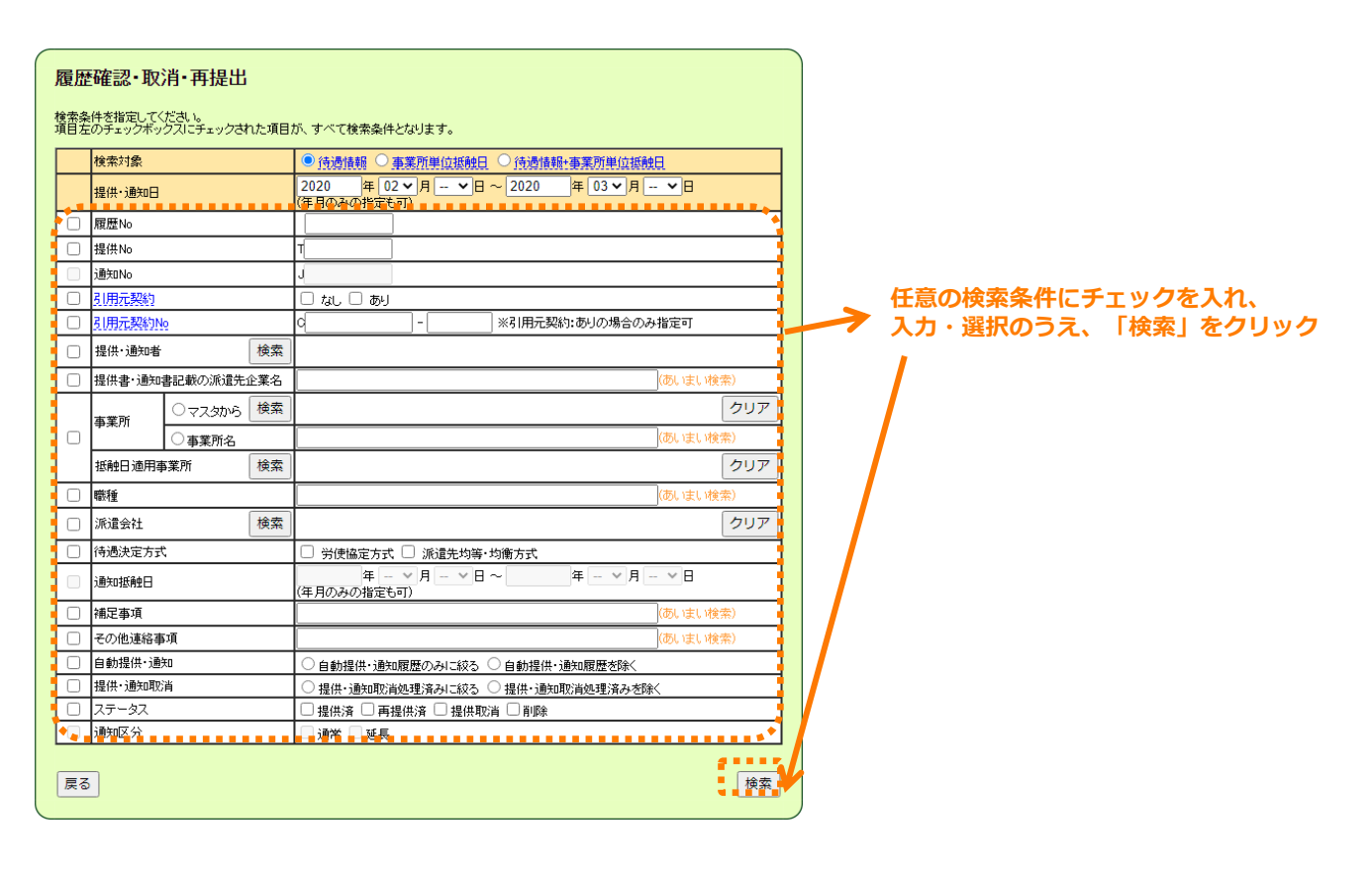

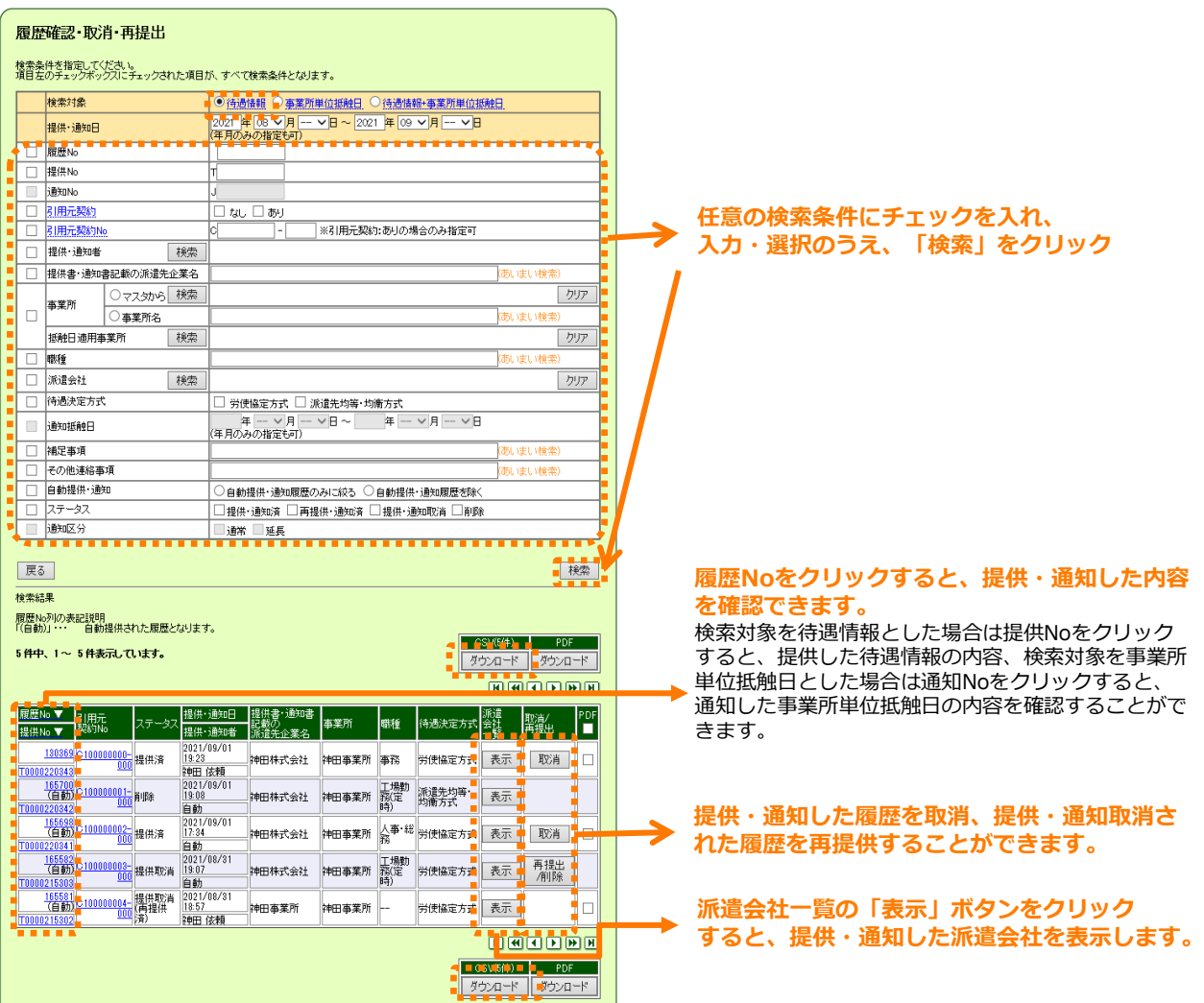

# **□PDFダウンロード**

提供·通知対象候補の検索後、ダウンロードしたいデータの「通知書PDF」欄にチェックを入 れ、PDFの タウンロード ボタンをクリックすると、最新の通知書PDFをダウンロードできます。

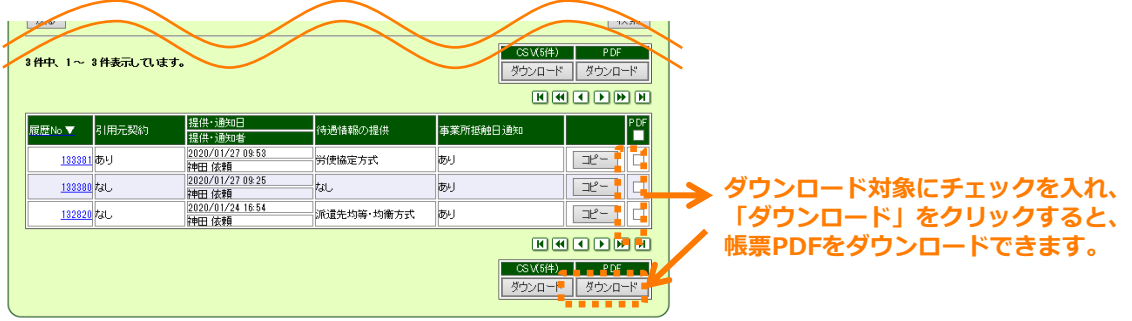

## <span id="page-16-0"></span>以下の、帳票PDFが派遣会社様側ではダウンロード可能となります。

株式会社神保町人材サービス 御中

待遇情報提供書

神田ソフト情報システム

2024年07月07日

■労働者派遣法第26条による「待遇に関する情報の提供」 ○便宣供与 (待遇の種類/備考) 教育訓練/あり/業務の手順等に関する研修(0JT)<br>給食施設/あり 44 意室/あり<br>休憩室/あり<br>更衣室/あり

便宜供与/診療施設、制服の貸与、保養施設、物品販売所

■付帯情報

履歴No: 123456 T0123456789 提供No: 事業所: 神田事業所 職種: 一般 補足事項: 2024年8月1日からの就業に適用する。